# **<sup>L</sup>**esson**24**

#### $(1)$

●《差し込み文書》タブを選択

●《差し込み印刷の開始》グループの 2828 (差し込み印刷の開始) をクリック **3《レター》**をクリック

#### $(\widehat{\mathbf{2}})$

●《差し込み文書》タブを選択

❷《差し込み印刷の開始》グループの (宛先の選択)をクリック

6 《既存のリストを使用》をクリック

4 フォルダー「学習ファイル」を開く

※《ドキュメント》→「Word2021ドリル」→「学習ファイル」を選択します。

❺ 一覧から「招待者リスト」を選択

❻《開く》をクリック

●「顧客\$」をクリック

6 《先頭行をタイトル行として使用する》を√にする

❾《OK》をクリック

# $(3)$

❶「会員番号」の後ろにカーソルを移動

- 2《差し込み文書》タブを選択
- ●《文章入力とフィールドの挿入》グループの <u>(編)</u> (差し込みフィールドの挿入) の <sub>あるフィールド</sub>をクリック
- **4《会員番号》をクリック**
- ●「 様」の前にカーソルを移動
- ●《文章入力とフィールドの挿入》グループの  **(差し込みフィールドの挿入)の** <sub>このあフィールド</sub><br>
<sub>の挿入</sub>、
をクリック
- ❼《お名前》をクリック
- ❽ 表の2行2列目のセルにカーソルを移動
- ●《文章入力とフィールドの挿入》グループの <u>(過)</u> (差し込みフィールドの挿入)の <sub>このあスィッド</sub><br><sub>の挿入</sub>、
- 《上映日》をクリック
- ❶ 表の3行2列目のセルにカーソルを移動
- ●《文章入力とフィールドの挿入》グループの <u>(bill)</u> (差し込みフィールドの挿入) の <sub>あるフィールド</sub>をクリック
- **48《上映時間》をクリック**

### $\overline{A}$

●《差し込み文書》タブを選択

- ●《結果のプレビュー》グループの ( 編 果のプレビュー) をクリック
- ●《結果のプレビュー》グループの [ > (次のレコード) をクリックして、2件目以降の データを確認

 $\widehat{\mathsf{5}}$ 

❶《差し込み文書》タブを選択

❷《差し込み印刷の開始》グループの (アドレス帳の編集)をクリック

<sup>3</sup>《会員番号》の ▼ をクリック

※一覧に表示されていない場合は、スクロールして調整します。

4《昇順で並べ替え》をクリック

❺《OK》をクリック

※会員番号の昇順でレコードが表示されることを確認しておきましょう。

# ⑥

●《差し込み文書》タブを選択

●《差し込み印刷の開始》グループの <sup>28</sup> (アドレス帳の編集) をクリック

● 会員番号が「2023011」の行を□にする

※一覧に表示されていない場合は、スクロールして調整します。

❹《OK》をクリック

※会員番号「2023011」のレコードが表示されないことを確認しておきましょう。

# $\widehat{\mathcal{L}}$

●《差し込み文書》タブを選択

 $\bigcirc$  《完了》グループの  $\boxed{\frac{\Gamma_3}{\Gamma_4^*}}$  (完了と差し込み) をクリック

●《文書の印刷》をクリック

4《すべて》を ●にする

❺《OK》をクリック

❻《プリンター名》に出力するプリンターの名前が表示されていることを確認 ※表示されていない場合は、アをクリックし、一覧から選択します。

❼《OK》をクリック

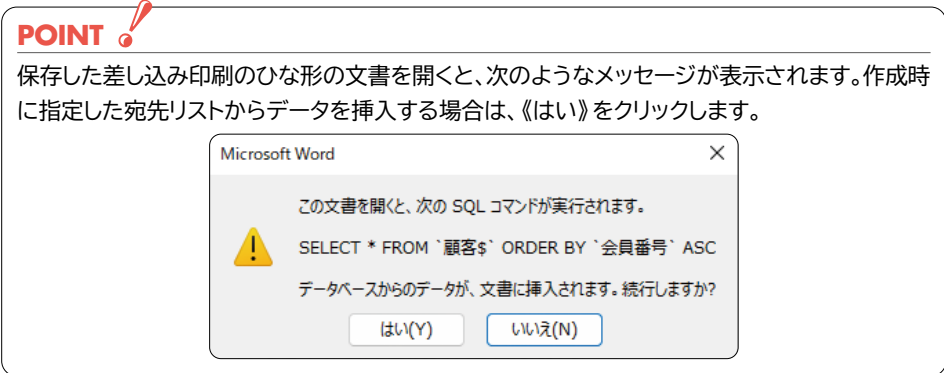